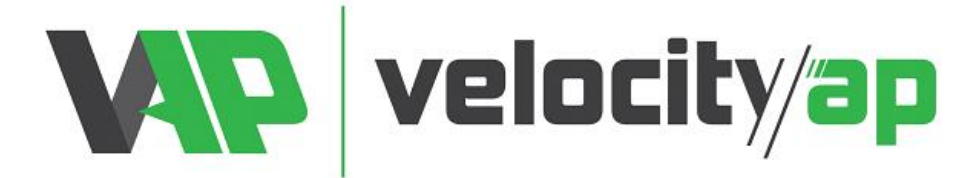

## **VelocityAP V-Tech ECU Programming Tool Instructions**

## **Reading:**

- Using a PC desktop or laptop computer, install the software suite SetupVTECH.exe located here: o **<http://tinyurl.com/velocityapvtechinstaller>**
- Open the software suite, connect the VTech tool to the USB Port and allow it to update.
- Once updated, disconnect from PC and connect OBDII Cable to device.
- Ensure vehicle is connected to a battery tender or power source to maintain a constant voltage
- Connect device to OBDII Port. Select 'Tuning' and select your vehicle and engine type. Follow instructions on screen to proceed to read the original file from the car.
- \*\*\*\*Note It's very common for the vehicle to display fault codes or error states after reading/writing process is completed, due to transmission, body etc. modules being powered down while the ECU is powered up. These should clear after 5 or 6 engine starts. If keys are not detected, leave vehicle alone for 45mins, after time lapses, keys will be detected again. \*\*\*\*\*\*\*
- Once completed, return to computer, open software and connect to the device. Select 'Download Data' and save the output file with titled, as VAP order number + last 8 digits of VIN + entire client name.
	- o Ex: 12345 12345678 John Smith Original Read.usr
- Proceed to **<http://www.velocityap.com/ecu-file-upload/>**
	- $\circ$  Be advised when you select VTech for device, an additional field will be displayed requiring your VTech **s**erial number (SN located on VTech PC program top right corner OR on device screen when plugged to PC).
	- o *"Special Requests"*: area to list any requests like additional pops and bangs, start/stop disable, gear msg off, egr disable…etc.
	- o *"Modification"*: We do NOT assume any parts will be added. If added parts are not mentioned in this field, they will NOT be edited into the mod file.
	- o Once completed, click "Submit" and you will receive an email confirmation of submission.
	- $\circ$  Please do not ask questions in submission form, inquire with us in advance. Any questions in submission form will be discarded.
- RETURN OF YOUR MOD FILE IS USUALLY COMPLETED IN 24-48HRS. FOR ASSISTANCE, PLEASE CONTACT: **[TUNING@VELOCITYAP.COM](mailto:TUNING@VELOCITYAP.COM)**
- If not already performed, please register an account, so the tuning file can be returned: **<https://www.velocityap.com/my-account/>**

## **Programming**

- Upon receipt of your MOD file save this file to the PC.
- Connect VTech and open software.
- Select 'Upload Data' and select the MOD file from its saved location.
- Connect vehicle to power source.
- Connect VTech to OBDII port, select Tuning and select the MOD file you wish to flash
- Follow instructions on screen to complete programming.
- **YOU DO NOT NEED TO UPLOAD THE 'ORIGINAL' READ BACK TO THE DEVICE TO FLASH BACK TO STOCK, IT IS ALREADY ON VTECH DEVICE.**

**\*\*BEFORE DEALER/SERVICE VISIT:** We strongly recommend flashing the original file back to the car prior to a dealer visit. Some dealer software updates can cause the tune to be wiped from the computer, and if this happens when the last operation was to flash a MOD file, the programmer is now useless.